## **Инструкция по управлению парковочным местом**

Для управления параметрами системы парковки необходимо:

- 1) Зайти на страницу <http://arendator.niisa.ru/> и авторизоваться под своим именем пользователя и паролем.
- 2) Зайдите в главном меню в пункт «Заявки» -> «На пропуск автомобилей».

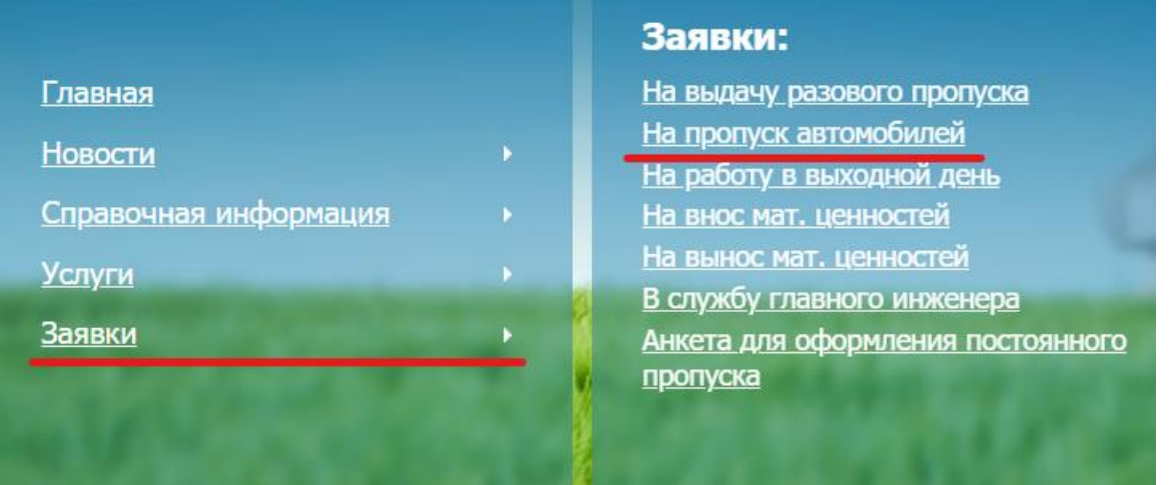

- 3) На открывшейся странице перейдите на вкладку «Управление парковочным местом».
- 4) Здесь вам будут показаны параметры, доступные для вашей организации. Внимательно ознакомьтесь с **правилами** пользования парковки АО «НИИСА» по ссылке на странице.

## Заявка на пропуск автомобилей

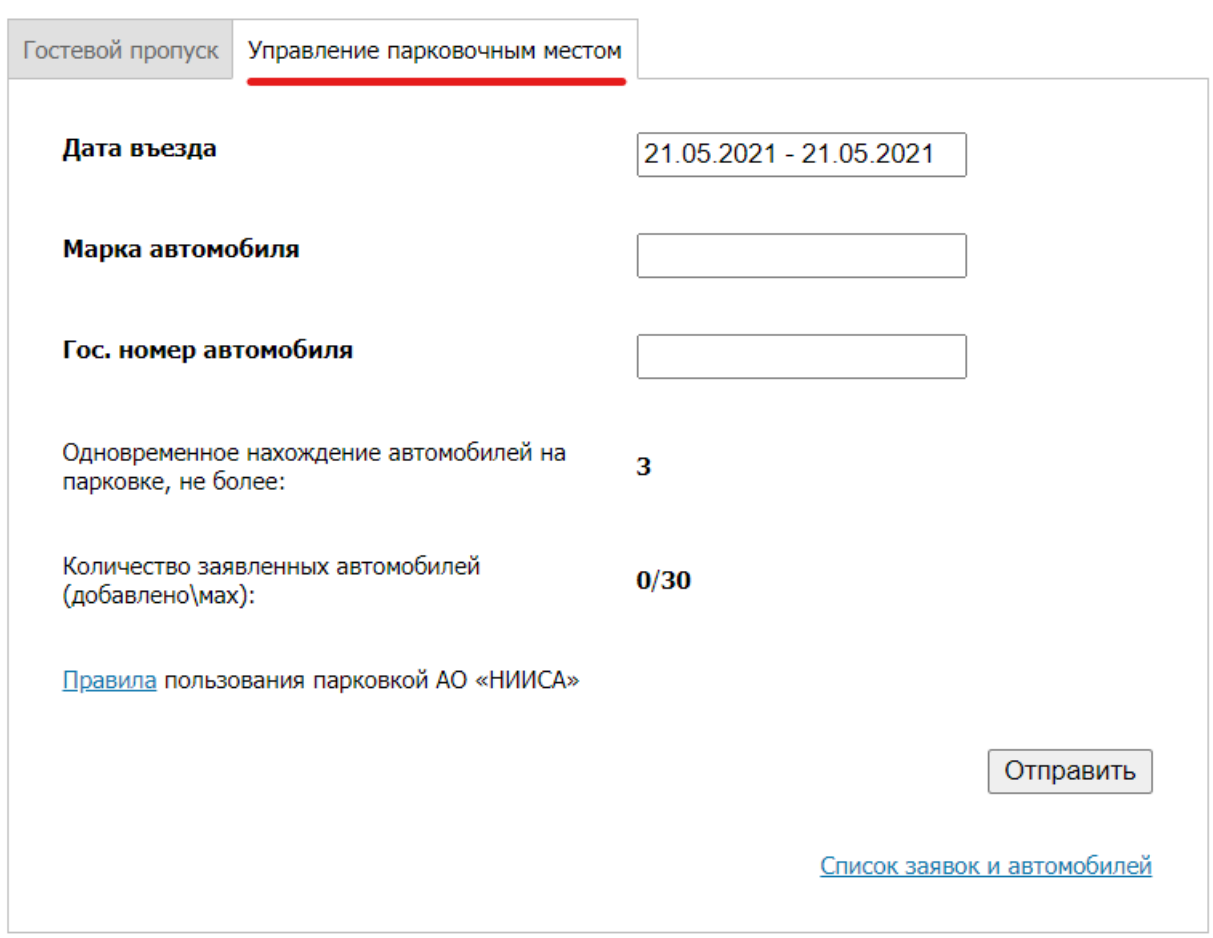

На странице указаны следующие параметры:

- «Одновременное нахождение автомобилей на парковке» количество машиномест, которые могут быть заняты вашей организацией одновременно (согласно заключенному договору).
- «Количество заявленных автомобилей» автомобили которые вы можете самостоятельно добавлять в список и убирать из него для доступа на стоянку.
- 5) Для того чтобы добавить автомобиль в список, заполните все поля формы:

«Дата въезда» – временной промежуток, на который заносится автомобиль в список доступа на парковку. Вы можете выбрать любой произвольный диапазон. В выпадающем календаре выберете дату начала и затем дату окончания доступа автомобиля на парковку. Так же заполните поля «Марка автомобиля» и «Гос. номер автомобиля».

Нажмите на «Отправить».

**Автомобили** 

Заявки

Архив

6) Для просмотра списка уже добавленных автомобилей перейдите по ссылке «Список заявок и автомобилей», на открывшейся странице перейдите на вкладку «Автомобили»

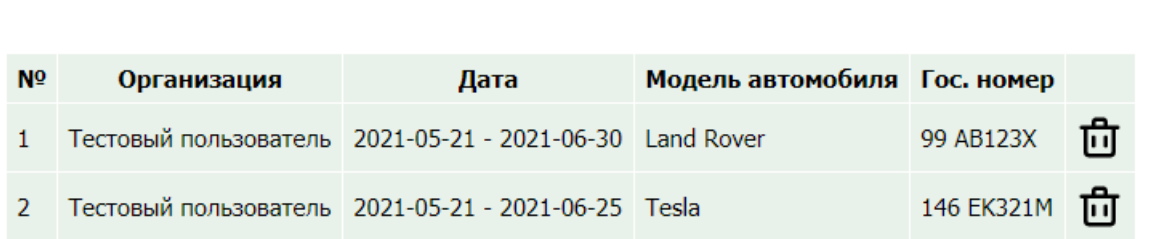

Для удаления автомобиля из списка нажмите на значок корзины  $\mathbf{D}_{.~\text{Bb}}$ можете неограниченное число раз удалять и добавлять автомобили в список, но общее количество автомобилей в списке не может превышать оговоренное в договоре.